# Līve-brary

**PUBLIC LIBRARIES of Suffolk County, NY** 

### Downloading Library Books On your Nook & PC/Mac

**Bay Shore-Brightwaters** *Public Library*

Note: These instructions can be used for **Nook Simple Touch, Nook w/ Glowlight, Kobo**, and **Windows/Mac Computers**.

The following steps will lead you through downloading the necessary software to transfer/download books onto your device. This will allow you to read on your computer **without** access to internet/wifi.

First download Adobe Digital Editions onto your computer. Go to: **https://www.adobe.com/solutions/ebook/digital-editions/ download.html** 

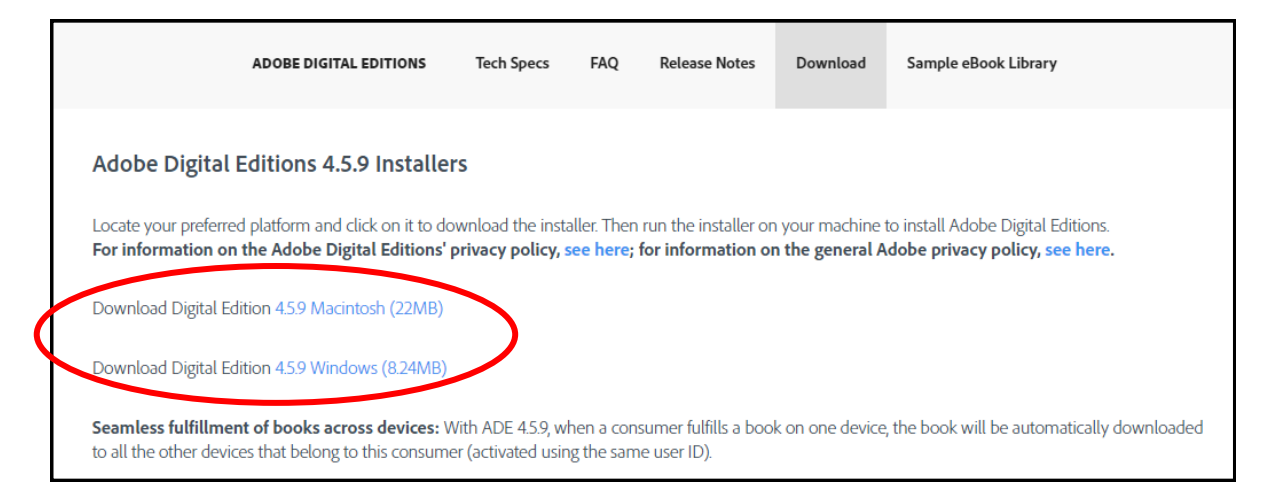

• You will be prompted to hit next a few times, and install. Follow the prompts until it says installation is complete. Click **close** and the software will **open automatically**.

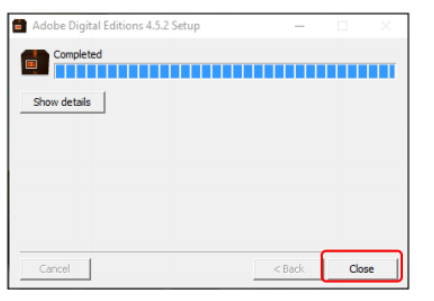

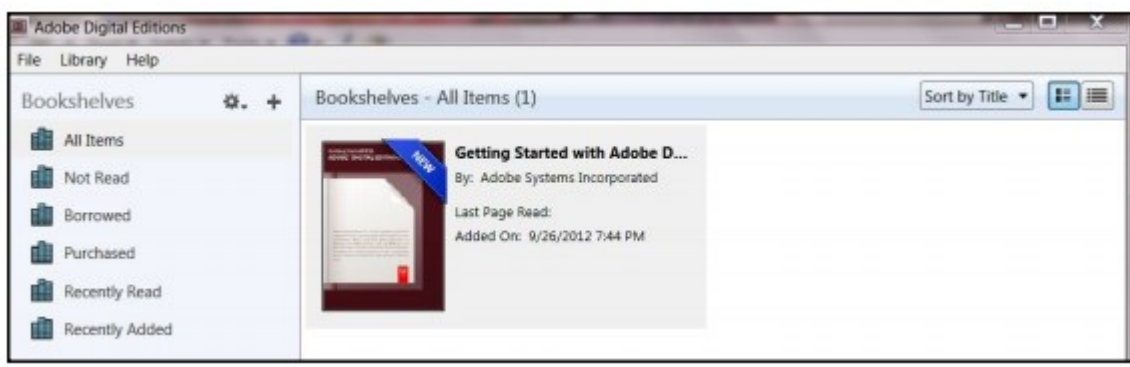

- If you choose to download the book and read only on your computer you can authorize the computer without an Adobe ID.
- Click **Help** in the toolbar, and then click **Authorize Computer**. Select "I want to Authorize my computer without an ID" then click **Next**. Click **Authorize** and **Ok** to confirm.
- If you plan on using your Nook or Kobo eReader, then you must create an Adobe ID.
- Click **Help** in the toolbar, then **Authorize Computer**. Click **Create an Adobe ID** to register.
- After your Adobe ID is created you will be redirected back to this screen. Enter your Adobe ID and password. Click **Authorize**, then **Ok**.
- Make sure both your computer and ereader are authorized for use with Adobe Digital Editions.

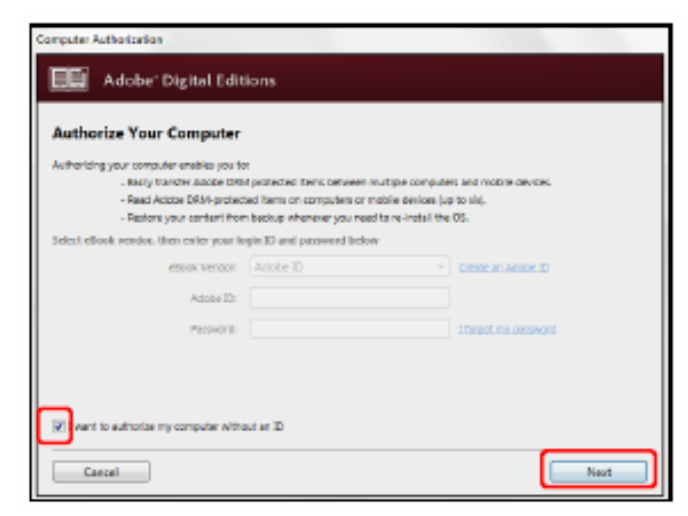

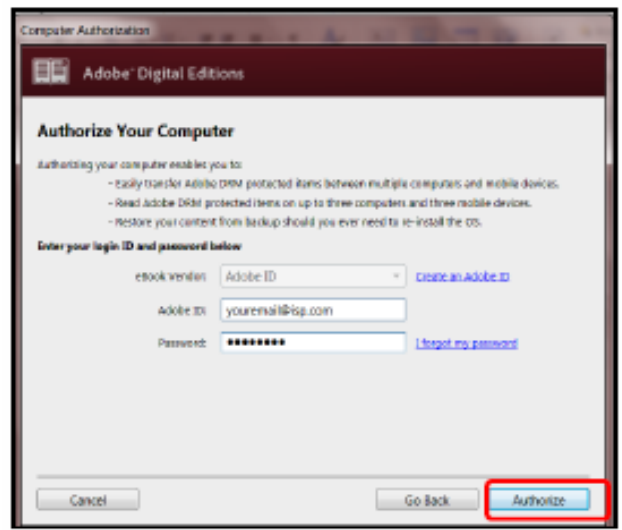

Now you are ready to check-out books! Go to: **https://**

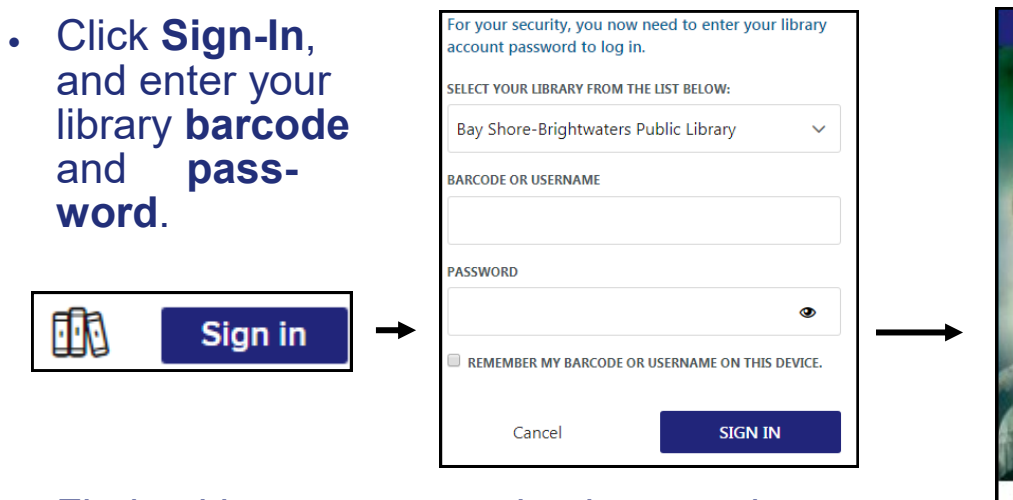

• Find a title you want to check out and hit **Borrow**.

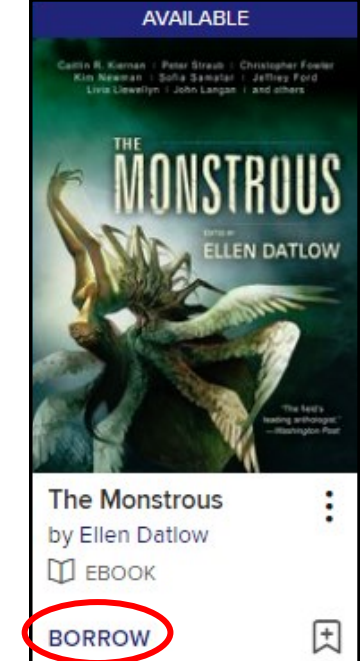

- After you borrow a title, go to your **Loans** page under **My Account** and you will have options on how to download the book. Click **Download EPUB eBook**.
- Depending on your browser (Google Chrome, Internet Explorer), you may have to click **Open** or **click a box** that will pop up on the bottom of your screen.
- After that Adobe Digital Editions will **automatically download** your ebook. You will then be able to read your library book through Adobe Digital Editions on the computer if you choose to do so.

#### **The next steps will show you how to transfer the book to your eReader.**

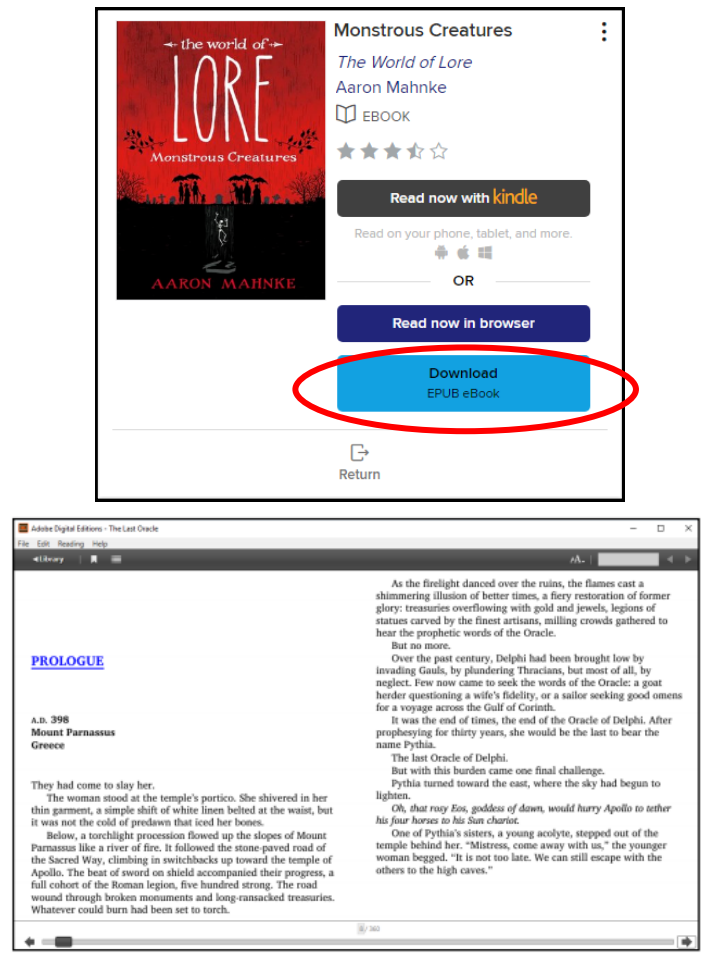

- Plug your eReader into the USB port in the front of your computer. It may take a few moments for your computer to detect your eReader and for the device to appear. Once it is detected, it will show up in Adobe Digital Editions on the left-hand side of the screen.
- To transfer your ebook, **drag** the book title to your eReader and **drop it** in.

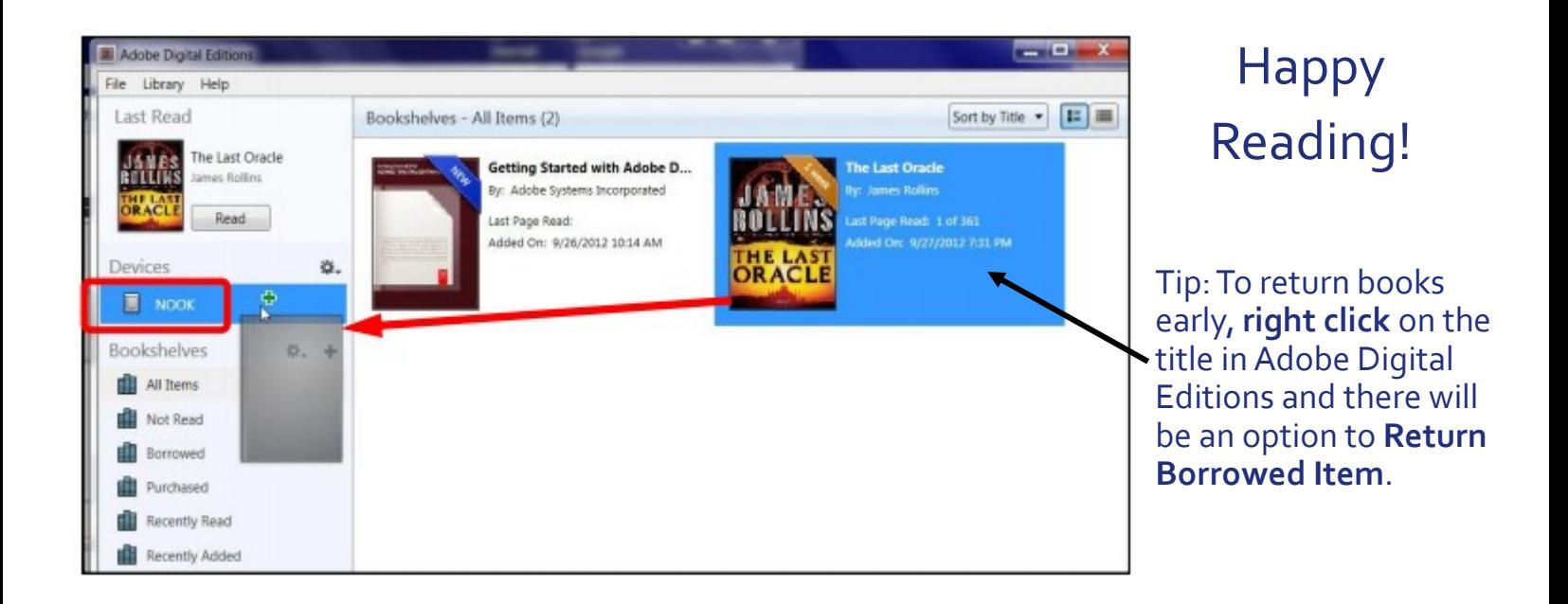

# Līve-brary

**PUBLIC LIBRARIES of Suffolk County, NY** 

### Streaming Library Books On your Computer

Bay Shore-Brightwaters *Public Library*

These instructions are only for when you have **internet/wifi** access on your computer.

- Go to **https://livebrary.overdrive.com/**
- Log in to your account with your library **barcode** and **password**.

(If you do not have a password yet, or don't know it, call or come into the library to change it.)

- Search for a book you want to read/listen to. If it is available you can click **Borrow**. If it is not, you can **Place a Hold**.
- Go to your **Loans** under **My Account** and you will see the book you checked out.
- To read on your Computer just click **Read in Browser.** Your reading progress will be saved.

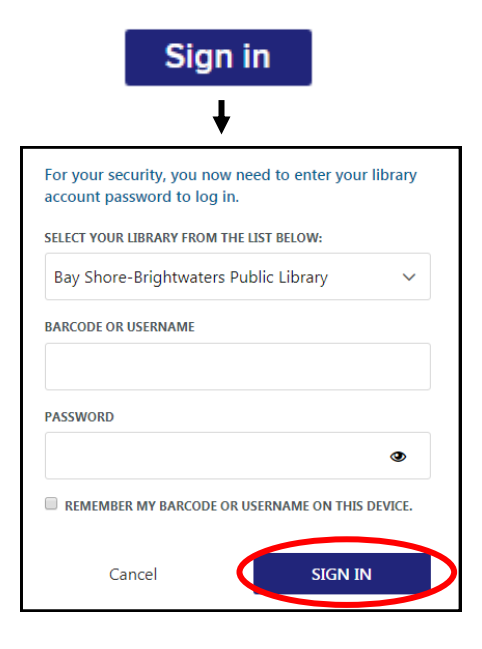

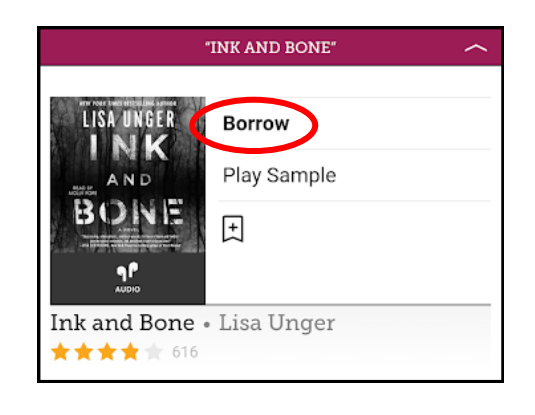

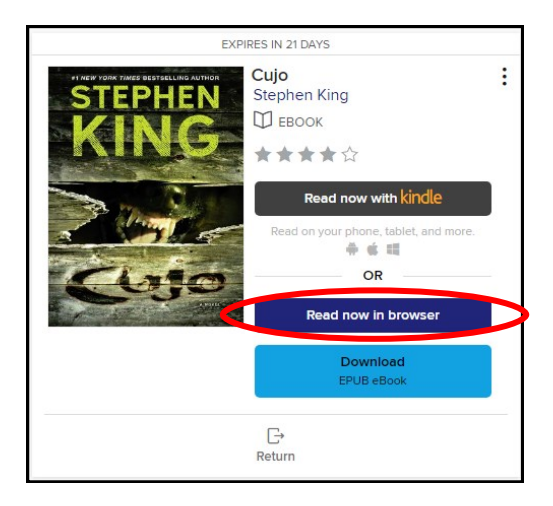